## **Installing Web Application Platform on Windows**

**On this page**

- [Installation for production use](#page-0-0)
- [Installation for testing purposes](#page-1-0)
- [Changing Web Application Platform property values](#page-1-1)

The content of this page is intended for system administrators. Here you can learn how to install and configure Web Application Platform with Cameo Collaborator and Resource Manager and TWCloud Admin plugins developed by No Magic.

**Installation prerequisites**<br>Install the Web Application Platform with plugins, you need to:

• Have a working instance of [Teamwork Cloud](https://docs.nomagic.com/display/TWCloud190SP2/Teamwork+Cloud+Documentation).

<span id="page-0-0"></span>**Installation for production use**<br>You will need to specify license server details when installing Web Application Platform. Make sure that [the FlexNet license server is installed](#) beforehand because Cameo Collaborator for Teamwork Cloud uses a floating license.

**Read before starting!** Λ

- Web Application Platform and Teamwork Cloud should be installed on different machines.
- Before installing Web Application Platform, make sure you know Teamwork Cloud, Authentication server and FLEXnet server data, such as the

host name (or IP address) and port. You will need to enter this data during installation.

To install the Web Application Platform for production use

- After installing Web Application Platform, it is recommended to disable the web container (e.g., Apache Tomcat) on the machine where
- 1. Ruh<del>ባብ</del>@WA&b\_Apple i¤anetalled version number>\_win64.exe file as an administrator to start the installation wizard.
- 2. Specify the location where you want to install the Web Application Platform in one of the following ways:
	- Use the default location suggested in the **Where would you like to install?** box.
		- Click **Choose** and select a location on your machine.
- 3. Click **Next**.
- 4. Select the **Advanced Install** radio button and click **Next**.
- 5. Select the check boxes next to the plugins you want to install and click **Next**.

**Fick the plugin name to read its description on the bottom of the installation wizard or the read the plugin documentation listed below:** 

**[Cameo Collaborator for Teamwork Cloud](https://docs.nomagic.com/display/CC4TWC190SP2/Cameo+Collaborator+for+TWC+Documentation)**<br>6. Specify the Teamwork Cloud host name (or IP address) and port in the appropriate boxes.

• [Resources](https://docs.nomagic.com/display/RES190SP2/Resources+Documentation) **Example**<br>Rost name/IP: 127.0.0.1

- 7. If your Teamwork Cloud instance does not use SSL certificates, clear the **SSL** check box. Otherwise, leave the checkbox selected. **Port**: 8111
- 8. Click **Next**.
- 9. Specify the Authentication server host name (or IP address), port, and the password to be used by the authentication client (the **Client secret**) in the appropriate boxes.

**Example 127.0.0.1** 

- 10. If your Authentication server instance does not use SSL certificates, clear the **SSL** check box. Otherwise, leave the checkbox selected. **Port**: 8555
- 11. Click **Next**.
- 12. Specify the FLEXnet server host name (or IP address) and port in the appropriate boxes. Then click **Install**.

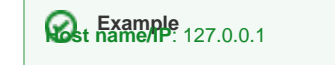

- 13. When you get the notification that Web Application Platform is successfully installed, click **Next**.
- 14. If you do not want to start Web Application Platform after exiting the installation wizard, clear the **Start Web Application Platform as service** che ck box. Otherwise, leave the checkbox selected.
- 15. Click **Done**.
- 16. When the installation is finished, update the **authentication.redirect.uri.whitelist** property in the authserver.properties file by adding the Web Application Platform address http(s)://<domain\_name>/webapp as its value.
- 17. [Apply the Cameo Collaborator for Teamwork Cloud license](https://docs.nomagic.com/display/CC4TWC190SP2/Licensing+information#Licensinginformation-Applyingalicense).

Web Application Platform is now installed with the selected plugins and started if you choose this option in step 15. If you need to start the Web Application Platform manually, click [here](https://docs.nomagic.com/display/WAP190SP2/Starting+and+stopping+Web+Application+Platform) to learn how to do it. To access Web Application Platform, open a web browser and go to http(s)://<domain\_name>:<port> /webapp/resources. By default, the Web Application Platform uses the port 8443.

## <span id="page-1-0"></span>**Installation for testing purposes**

If you want to install the Web Application Platform for testing purposes only, you have to install it on the same machine as Teamwork Cloud and Authentication servers. You can do it in two different ways:

Install Teamwork Cloud. Web Application platform with the Resources, TWCloud Admin, and Cameo Collaborator web apps will be installed together with Teamwork Cloud.

Testing Cameo Collaborator<br>Check if Cameo Collaborator is installed together with Teamwork Cloud, go to the <Teamwork\_Cloud\_installation\_directory>\WebAppPlatfor

m\webapps\webapp directory. If the collaborator folder is in this directory, Cameo Collaborator is installed and you can test it after applying the

Run the Webuapp-Rlatform Expersion number>\_win64.exe file and choose the Quick Install option.

This section explains how to install the Web Application Platform using the executive file (the second option described above). It installs the platform using default property values. You can [change](#page-1-1) these values later if needed.

**Read before starting!** n

If you want to install the Web Application Platform only for testing purposes (**Quick Install** option), you have to install it on the same machine

where Teamwork Cloud and Authentication servers are installed.

• After installing Web Application Platform, it is recommended to disable the web container (e.g., Apache Tomcat) that was installed together<br>To install the Web Application Platform for testing purposes with Teamwork Cloud.

- 1. [Stop Web Application Platform](https://docs.nomagic.com/display/WAP190SP2/Starting+and+stopping+Web+Application+Platform) on the machine where Teamwork Cloud is running.
- 2. Run the Web\_App\_Platform\_<version number>\_win64.exe file to start the installation wizard.
- 3. Specify the location where you want to install the Web Application Platform in one of the following ways:
	- Use the default location suggested in the **Where would you like to install?** box.
	- Click **Choose** and select a location on your machine.
- 4. Click **Next**.
- 5. Select the **Quick Install** radio button and click **Next**.
- 6. When you get the notification that Web Application Platform is successfully installed, click **Next**.
- 7. If you want do not want to start Web Application Platform after exiting the installation wizard, clear the **Start Web Application Platform as service** check box.
- 8. Click **Done**.
- 9. When the installation is finished, update the **authentication.redirect.uri.whitelist** property in the authserver.properties file by adding the Web Application Platform address http(s)://<domain\_name>/webapp as its value.

Web Application Platform is now installed with Cameo Collaborator, Resources and TWCloud Admin plugins. If you need to start the Web Application Platform manually, click [here](https://docs.nomagic.com/display/WAP190SP2/Starting+and+stopping+Web+Application+Platform) to learn how to do it. To access Web Application Platform, open a web browser and go to http(s)://<domain\_name>:<port> /webapp/resources. By default, the Web Application Platform uses the port 8443.

## <span id="page-1-1"></span>**Changing Web Application Platform property values**

After installing the Web Application Platform, you can change its property values in the webappplatform.properties file. Click [here,](https://docs.nomagic.com/display/WAP190SP2/Using+no-installer) to learn more about each property.

To change Web Application Platform property values

- 1. Go to the <wap\_installation\_directory>lapache-tomcat\shared\conf directory.
- 2. Open the webappplatform.properties file.
- 3. Change the desired property values.
- 4. Save and close the file.
- 5. Restart the Web Application Platform.

## **Related pages**

- **[Installing Web Application Platform on Linux](https://docs.nomagic.com/display/WAP190SP2/Installing+Web+Application+Platform+on+Linux)**
- **[Installing Web Application Platform manually](https://docs.nomagic.com/display/WAP190SP2/Installing+Web+Application+Platform+manually)**